# ี คู่มือการใช้โปรแกรมวิเคราะห์ผลการทดสอบสมรรถภาพทางกายเพื่อสุขภาพ บุคคลทั่วไป

## 1. การเข้าสู่โปรแกรม

1.1 เมื่อคับเบิ้ลคลิกจาก Short cut โปรแกรมบนหน้าจอ Desktop ซึ่งเป็นไอคอนตามรูปนี้

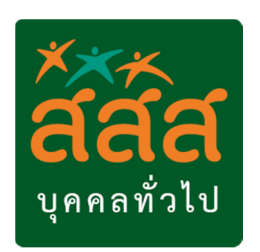

# 1.2 จะปรากฏหน้าจอ ดังรูปนี

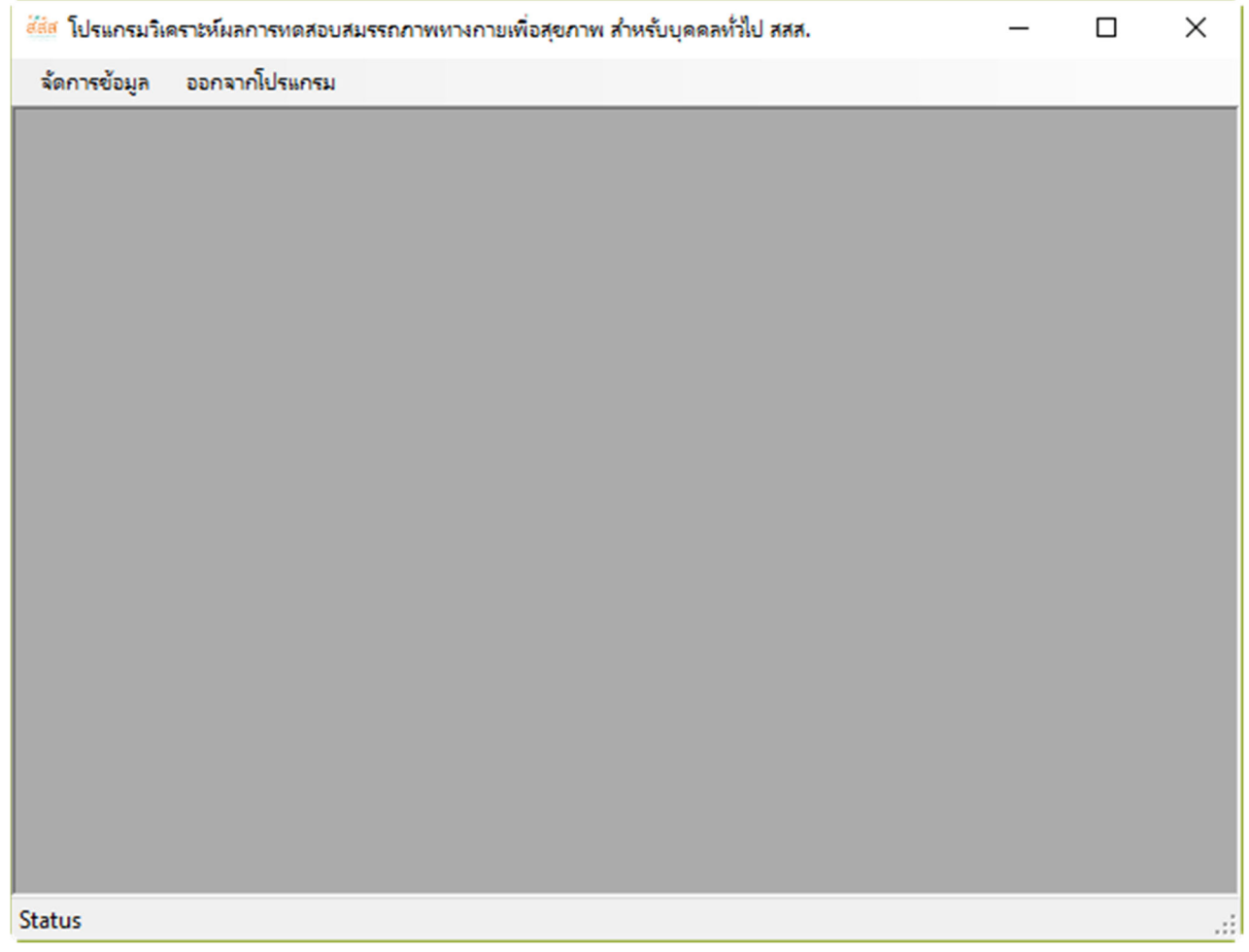

# 1.3 ผังกระบวนการทํางานโดยทัวไปในการใช้โปรแกรม

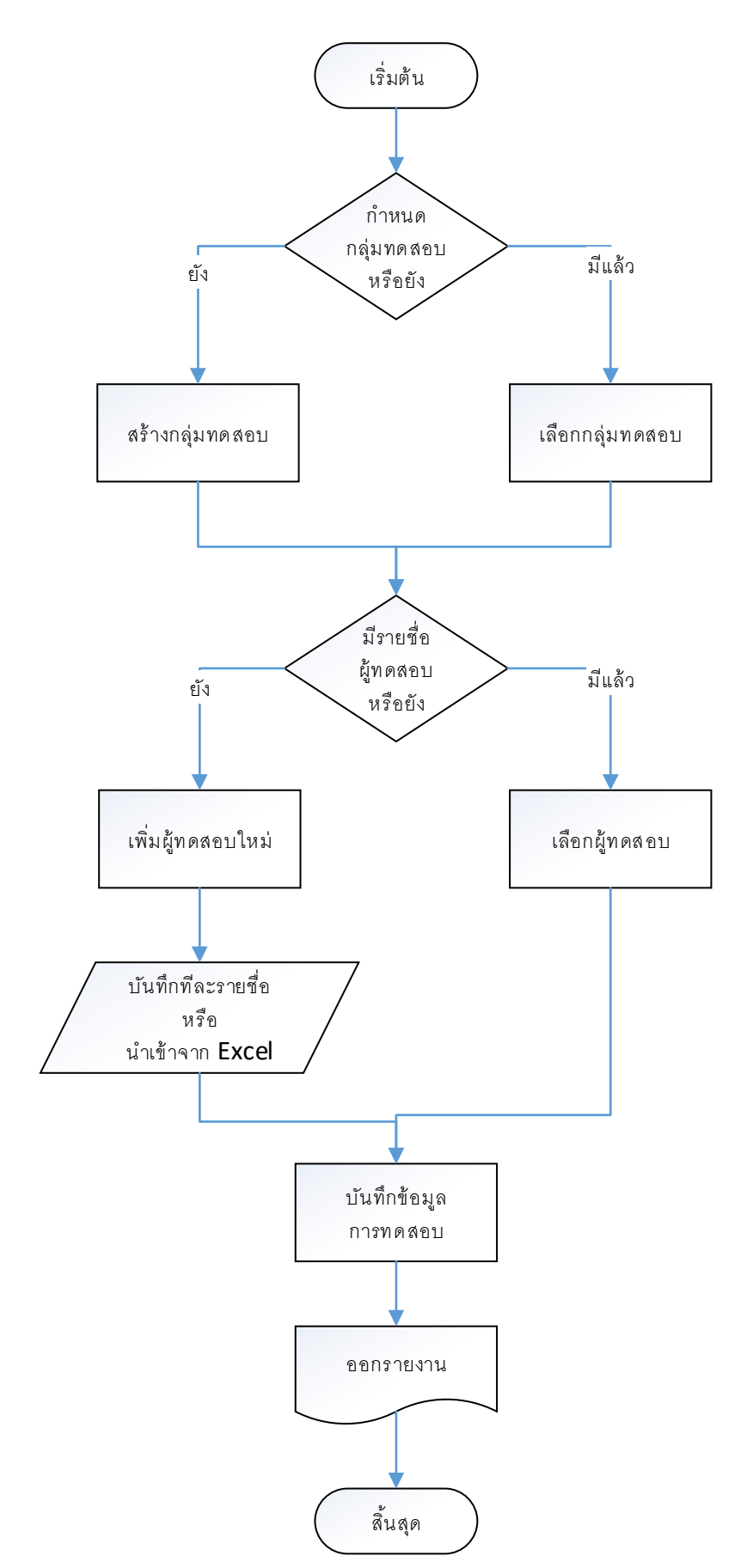

# 2. การบันทึกข้อมูลเพือใช้งาน

ในการใช้งานโดยทั่วไป จะเริ่มจากไปที่เมนูแรกบนแถบเมนู คือ จัดการข้อมูล  $\rightarrow$  โครงการ

## 2.1 เมือคลิกเมนู โครงการ จะปรากฏหน้าจอ ดังรูป

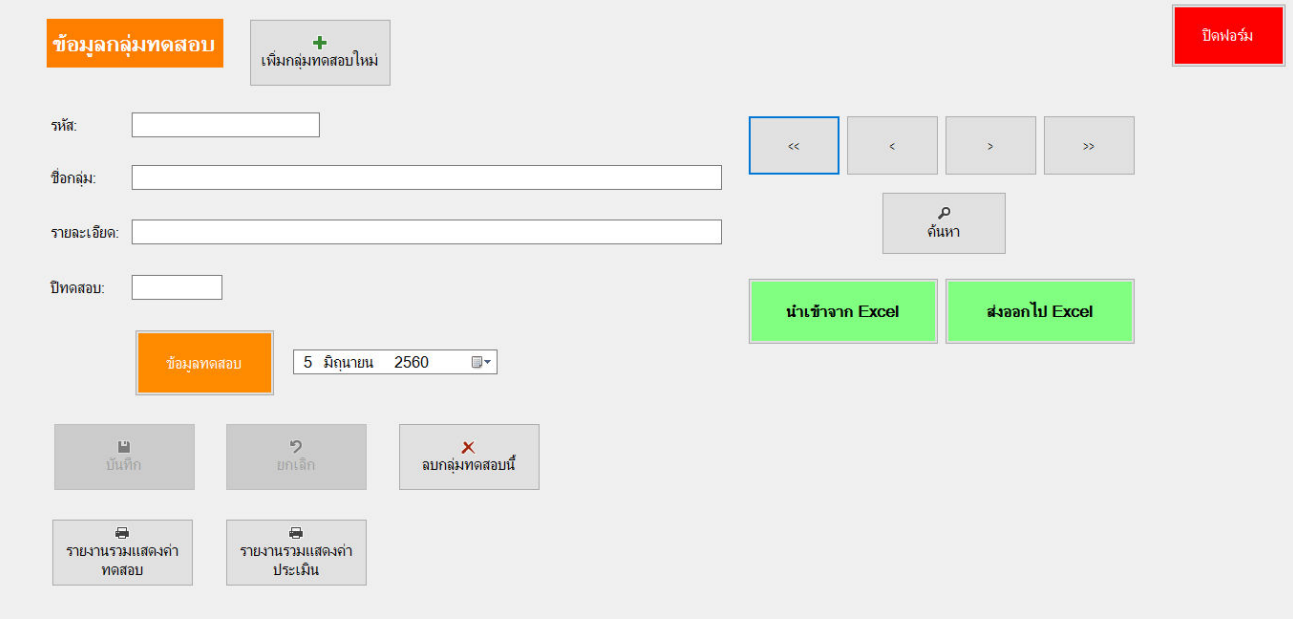

2.2 เมื่อเข้ามาหน้าจอนี้ครั้งแรก จะเกี่ยวกับการกำหนดกลุ่มทดสอบ ี ้ยกตัวอย่างเช่น ทดสอบสมรรถภาพประจำปีพนักงาน 2560 ครั้งที่ 1 เป็นต้น ให้เริ่มทำงานจากการเพิ่มกลุ่มทดสอบใหม่ โดยคลิกที่ปุ่ม

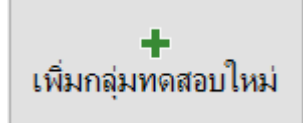

หมายเหตุ : คลิกปุ่ มนีทุกครัง เพือเพิมกลุ่มทดสอบใหม่

จากนันให้ใส่ข้อมูล ดังนี

รหัส : หมายถึงรหัสอ้างอิงของกลุ่มทดสอบ สามารถกำหนดเข้าไปเอง เช่น 2560/01

ชือกลุ่ม : ชือของการทดสอบ เช่น ทดสอบสมรรถภาพประจําปี พนักงาน 2560 ครังที 1

รายละเอียด : สามารถใส่ข้อมูลเพิมเติม

ปี ทดสอบ : ใส่ปี ทีทดสอบ เช่น 2560

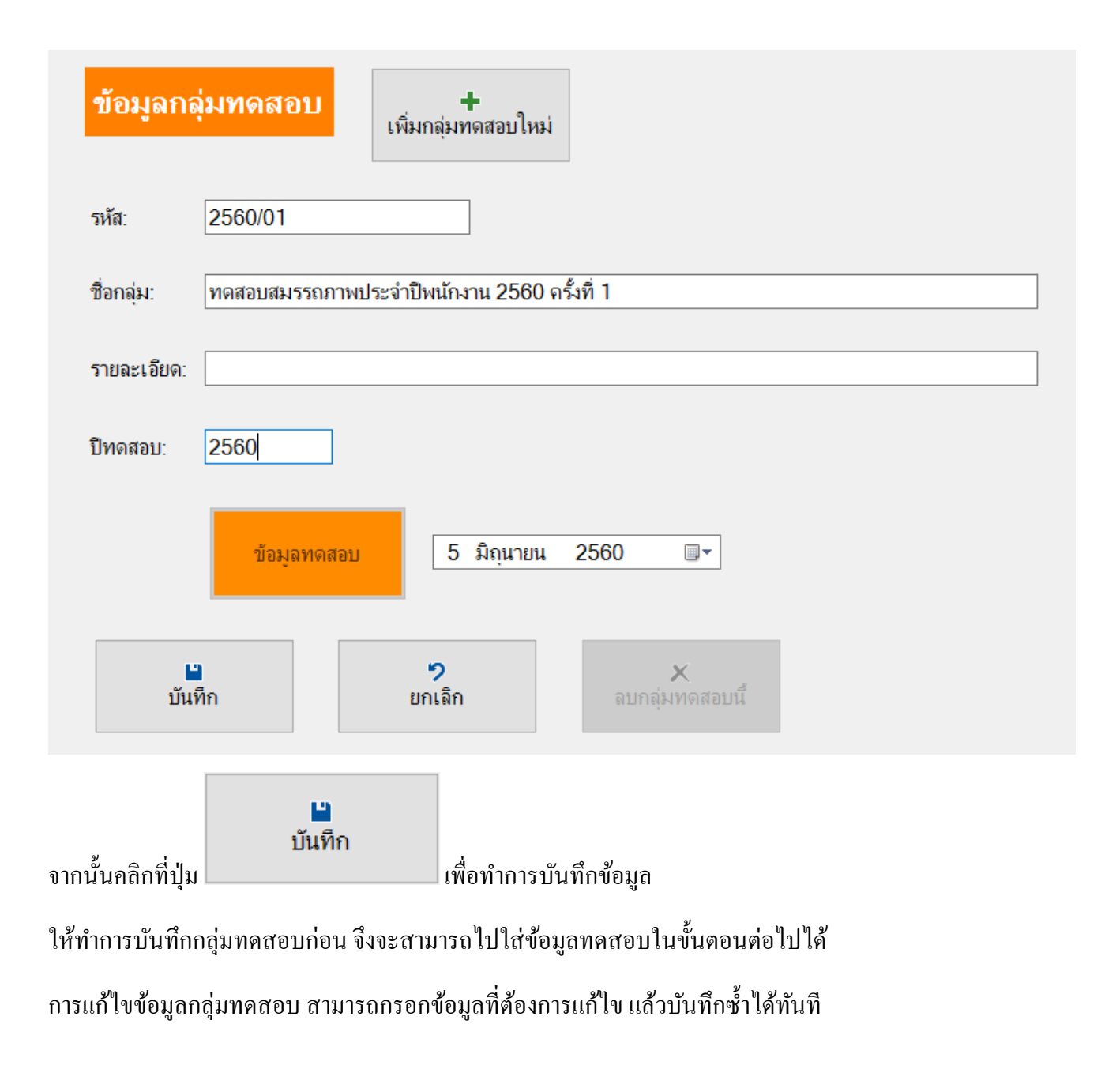

## 2.3 จากนั้น คลิกที่ปุ่ม

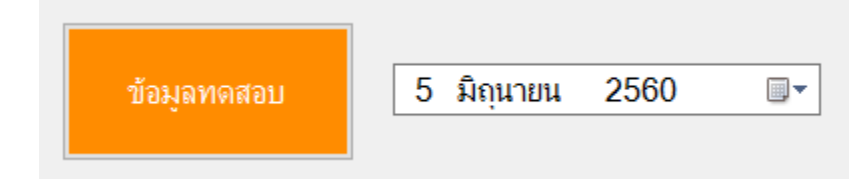

เพือเข้าบันทึกข้อมูลทดสอบ โดยเลือกวันทีทดสอบทางด้านขวามือของปุ่ มก่อน

## 2.4 เมือเข้ามาสู่หน้าจอบันทึกข้อมูลทดสอบ ดังรูป

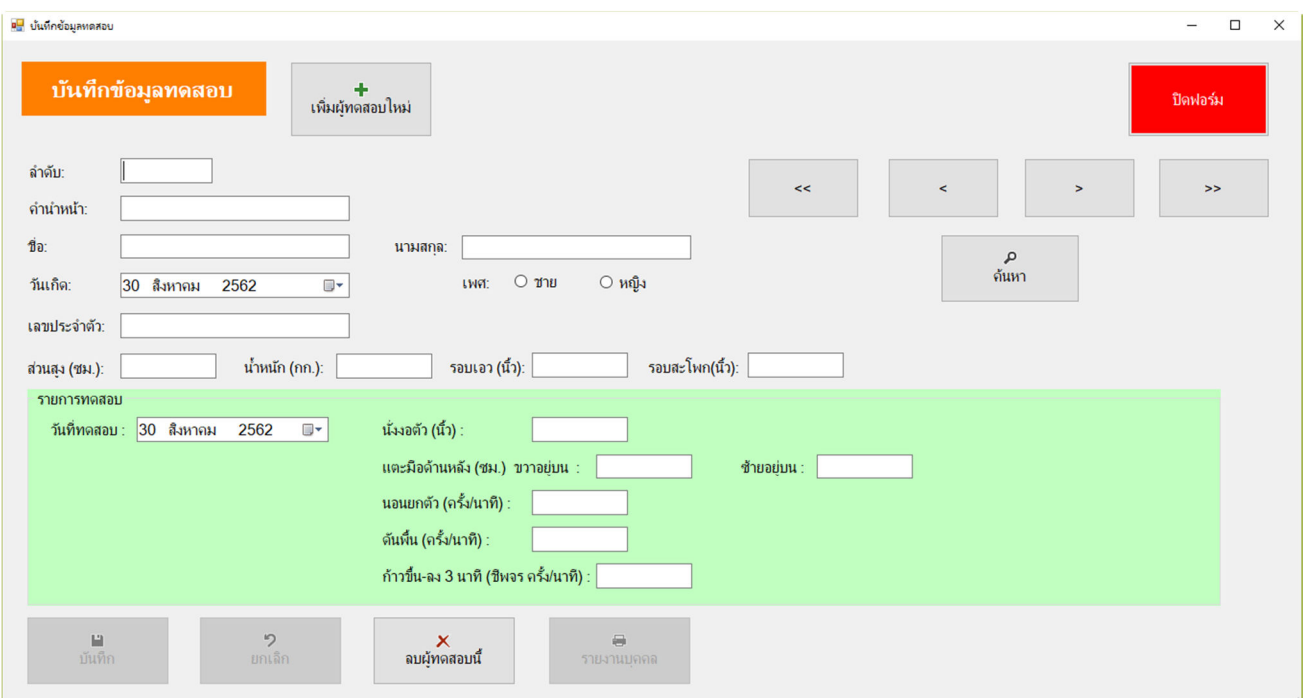

#### 2.3 เช่นเดียวกับการบันทึกกลุ่มทดสอบ ให้คลิกที่ปุ่ม

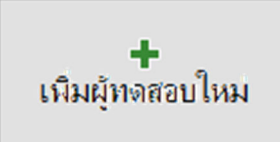

หมายเหตุ : คลิกปุ่ มนีทุกครัง เพือเพิมผู้ทดสอบใหม่ จากนันให้ใส่ข้อมูล ดังนี

้ลำดับ : หมายถึงลำดับที่ของผู้ทดสอบในกลุ่มทดสอบ ซึ่งสามารถกำหนดเข้าไปเองได้ เช่น 1,2,3,..... แต่สามารถเว้น ว่างไว้เพื่อให้โปรแกรมใส่ลำดับให้อัตโนมัติได้โดยจะเพิ่มทีละ 1 จากลำดับมากที่สุด

คํานําหน้า : เช่น นาย นาง นางสาว ศาสตราจารย์ นายแพทย์ ยศ ฯลฯ ตามทีต้องการ

```
ชือ : ชือของผู้ทดสอบ
```
นามสกุล : นามสกุลของผู้ทดสอบ

วันเกิด : วันเกิดของผู้ทดสอบ

เพศ : เพศของผู้ทดสอบ

เลขประจําตัว : เป็ นหมายเลขเช่น รหัสพนักงาน เลขประจําตัวประชาชน (ถ้าต้องการ) ้ค่าการทดสอบอื่นๆ เช่น ส่วนสูง น้ำหนัก ให้กรอกข้อมูลเป็นหน่วยตามที่ระบุบนหน้าจอ ตัวอยางการกรอกข้อมูล ดังรูป ่

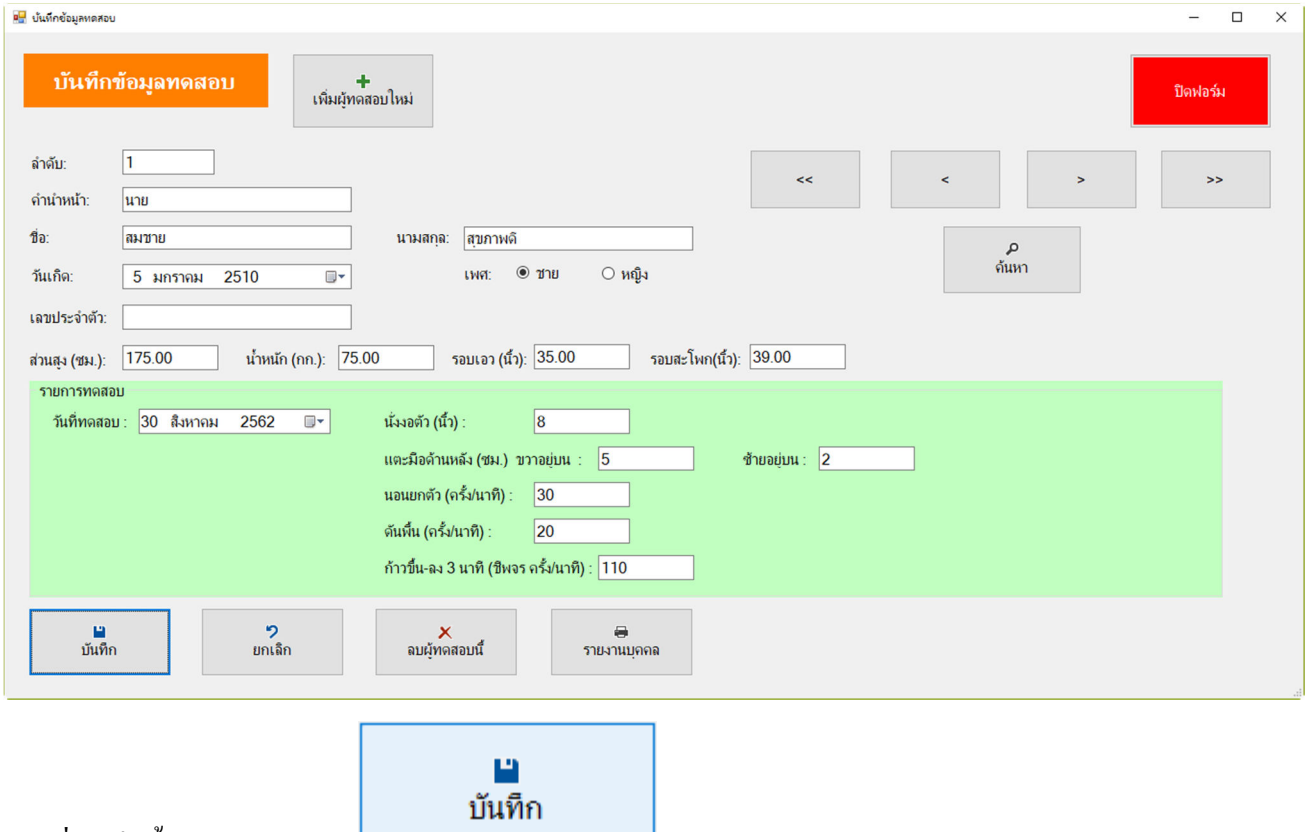

 $2.4$  เมื่อเสร็จสิ้นแล้วให้คลิกปุ่ม $\mathsf L$ 

2.5 สามารถเพิมผู้ทดสอบคนอืนๆ โดยเริมกระบวนข้อ 2.3 ซํา หรือหากต้องการพิมพ์รายงานวิเคราะห์ผลการทดสอบ รายบุคคลของผู้ทดสอบนี้ ได้โดยคลิกที่ปุ่ม

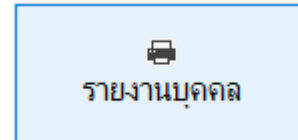

#### ่ 2.6 ซึ่งจะปรากฏหน้าแสดงตัวอย่างก่อนพิมพ์ของรายงาน โดยแสดงค่าที่ทดสอบ ผลการประเมิน และคำแนะนำ ดัง

รูป

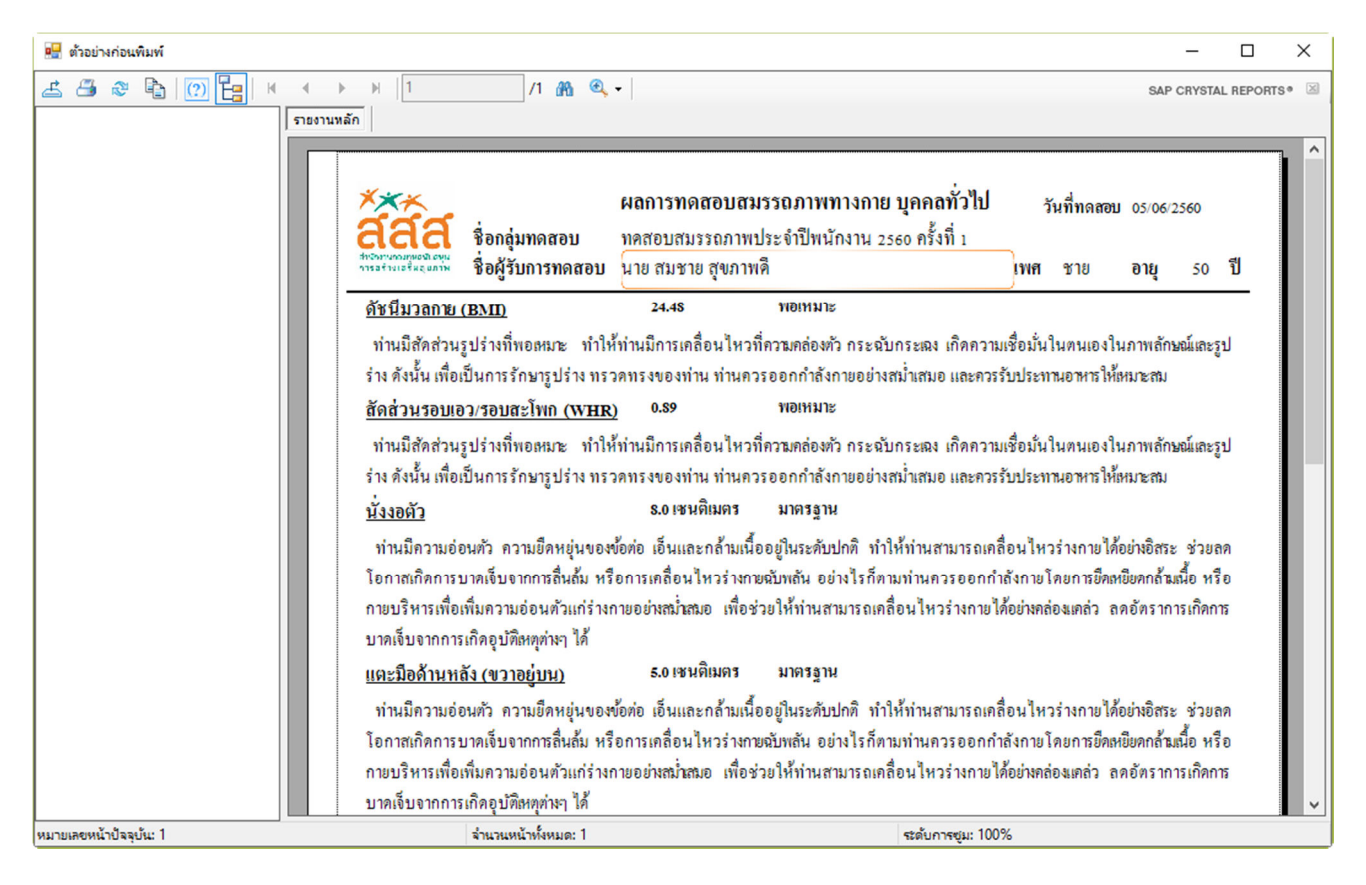

2.7 หากต้องการพิมพ์รายงานให้คลิกที่ปุ่ม - ด้านซ้ายมือบน ของหน้าแสดงตัวอย่างก่อนพิมพ์

้ หมายเหตุ : จะต้องปิดหน้าแสดงตัวอย่างก่อนพิมพ์ก่อน เพื่อดำเนินการต่อไป เช่น กลับไปบันทึกข้อมูลทดสอบ เพิมเติม

่ 2.8 การแก้ไขข้อมูลผู้ทดสอบ หรือค่าทดสอบ สามารถกรอกข้อมูลที่ต้องการแก้ไข แล้วบันทึกซ้ำได้ทันที

2.9 เมื่อกลับส่หน้าจอบันทึกข้อมลทดสอบ เมื่อสิ้นสุดการทำงานให้คลิกที่ป่ม

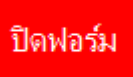

เพือออกจากหน้าจอ

#### 3. การพิมพ์รายงานผลการทดสอบรวม (ทังกลุ่มการทดสอบ)

จากหน้ากลุ่มทดสอบ จะมี 2 ปุ่ม มุมซ้ายล่าง คือ

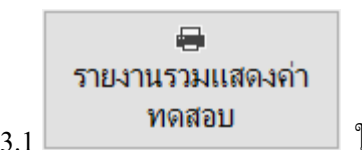

# 3.1 ใช้แสดงรายงานโดยแสดงค่าทดสอบเป็ นตัวเลขทีได้กรอกไว้

### เมือคลิกทีปุ่ มจะปรากฏหน้าแสดงตัวอยางก่ ่อนพิมพ์ดังรูป

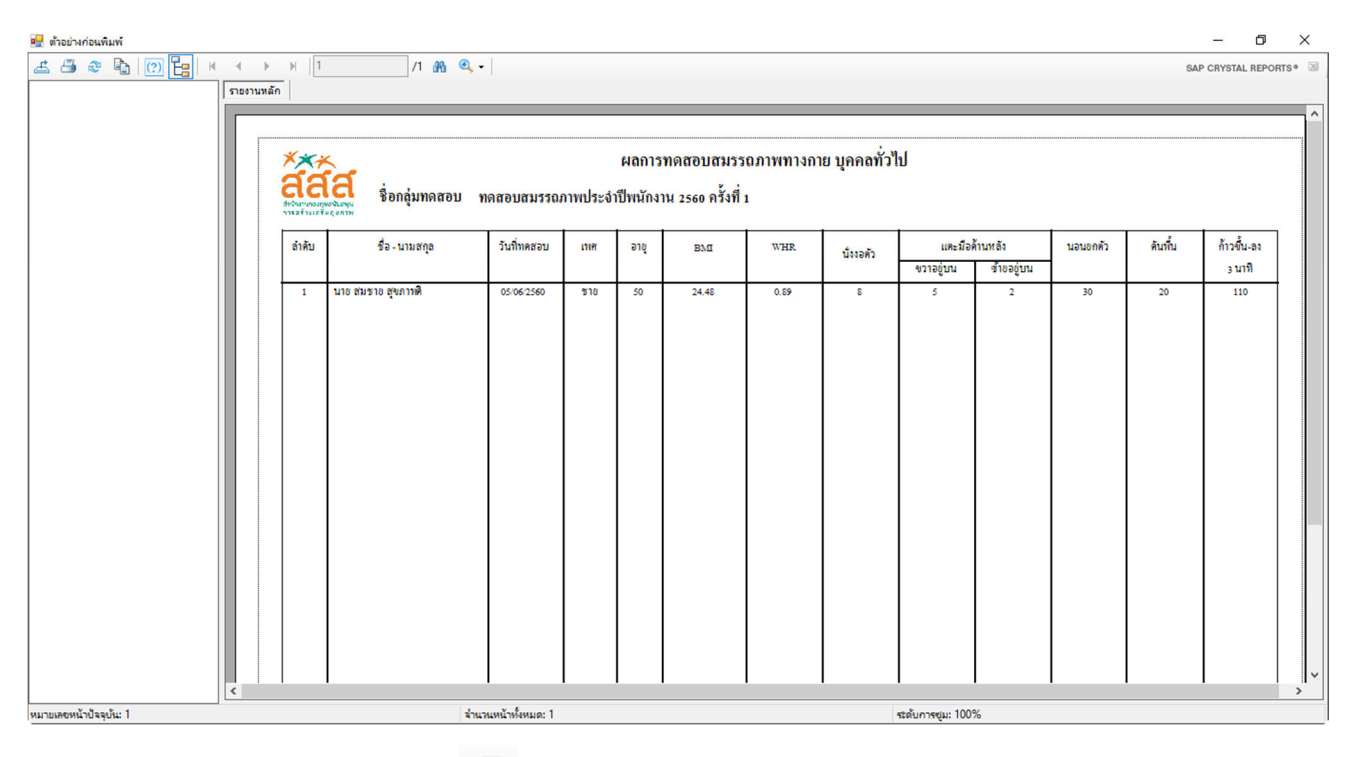

หากต้องการพิมพ์รายงานให้คลิกที่ปุ่ม - ด้านซ้ายมือบน ของหน้าแสดงตัวอย่างก่อนพิมพ์

หมายเหตุ : จะต้องปิดหน้าแสดงตัวอย่างก่อนพิมพ์ก่อน เพื่อดำเนินการต่อไป

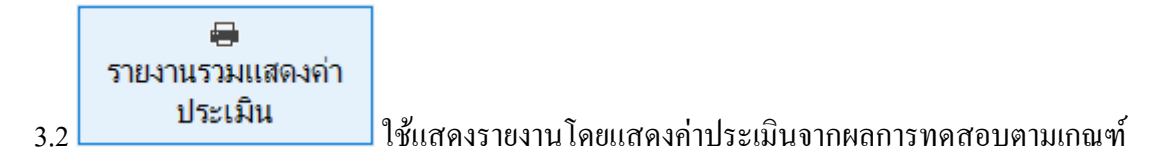

## เมือคลิกทีปุ่ มจะปรากฏหน้าแสดงตัวอยางก่ ่อนพิมพ์ดังรูป

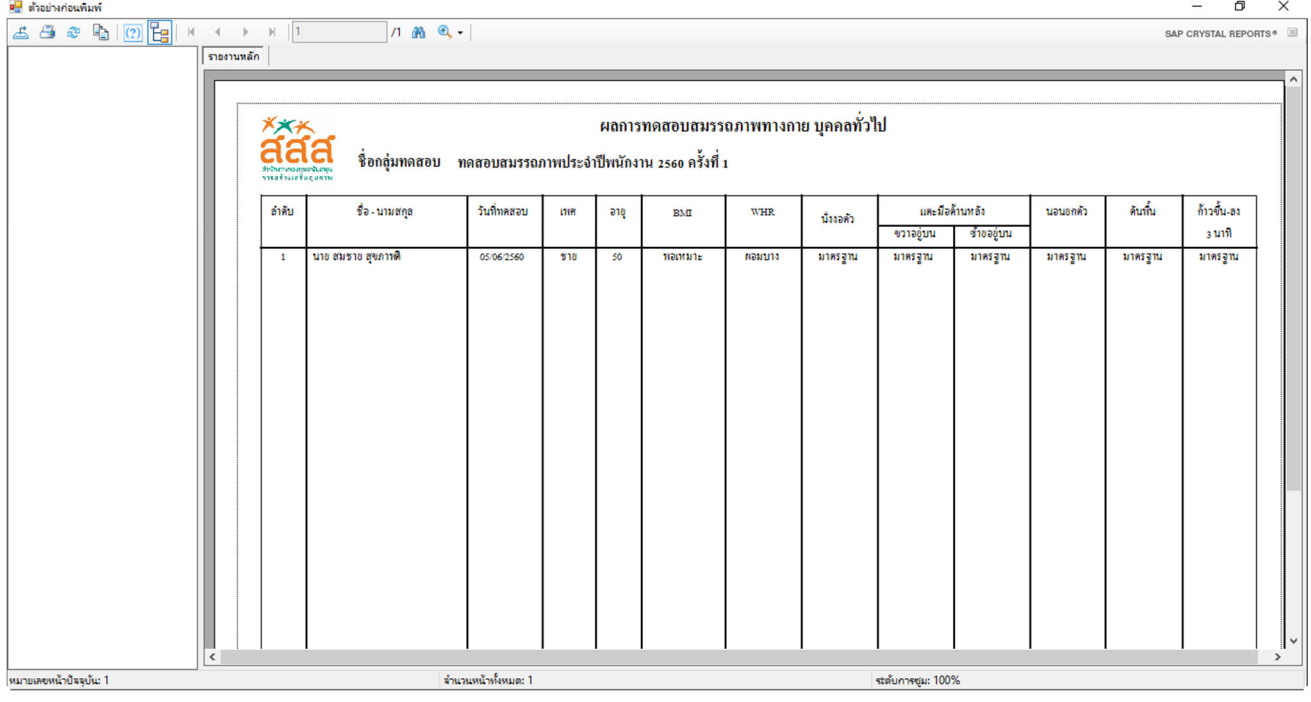

หากต้องการพิมพ์รายงานให้คลิกที่ปุ่ม — ค้านซ้ายมือบน ของหน้าแสดงตัวอย่างก่อนพิมพ์

หมายเหตุ : จะต้องปิดหน้าแสดงตัวอย่างก่อนพิมพ์ก่อน เพื่อดำเนินการต่อไป

## 4. การค้นหาข้อมูลทีต้องการ

จากทัง 2 หน้าจอข้อมูล คือ หน้าข้อมูลกลุ่มทดสอบ และหน้าบันทึกข้อมูลทดสอบ สามารถค้นหาได้ 2 วิธี

# 4.1 การใช้ปุ่ มเลือนรายการ

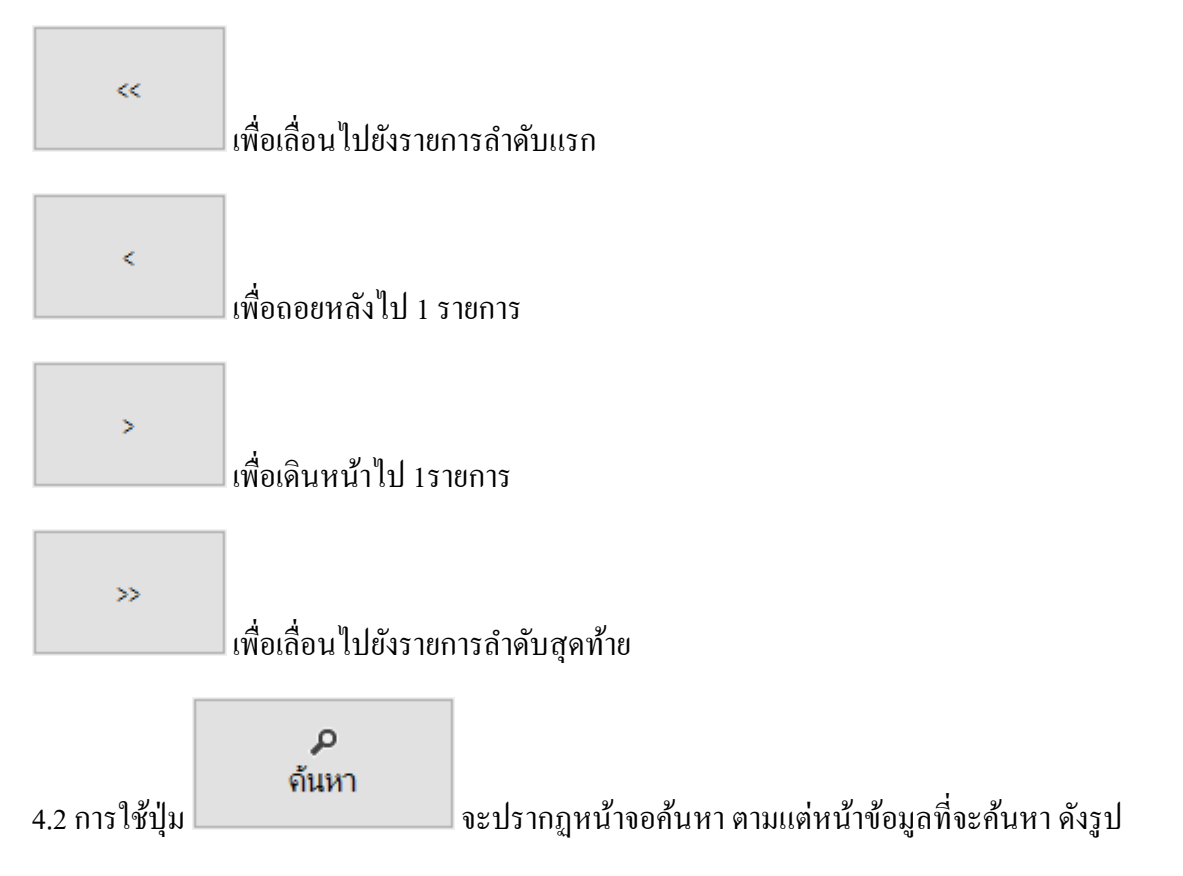

#### 4.2.1 ค้นหาข้อมูลกลุ่มทดสอบ

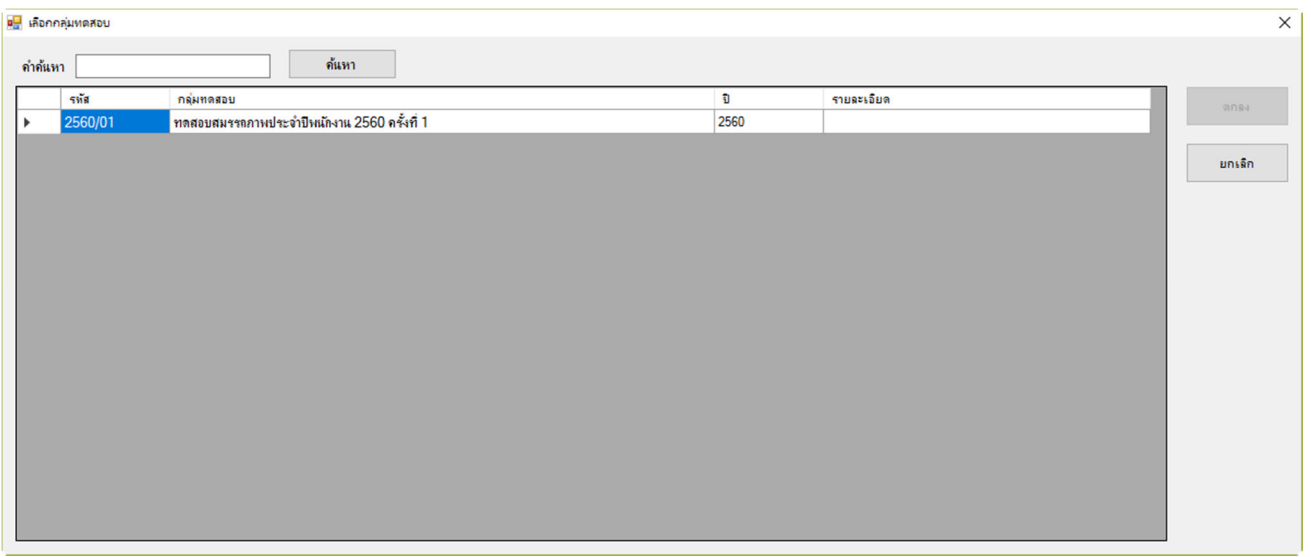

#### 4.2.2 ข้อมูลผู้ทดสอบ

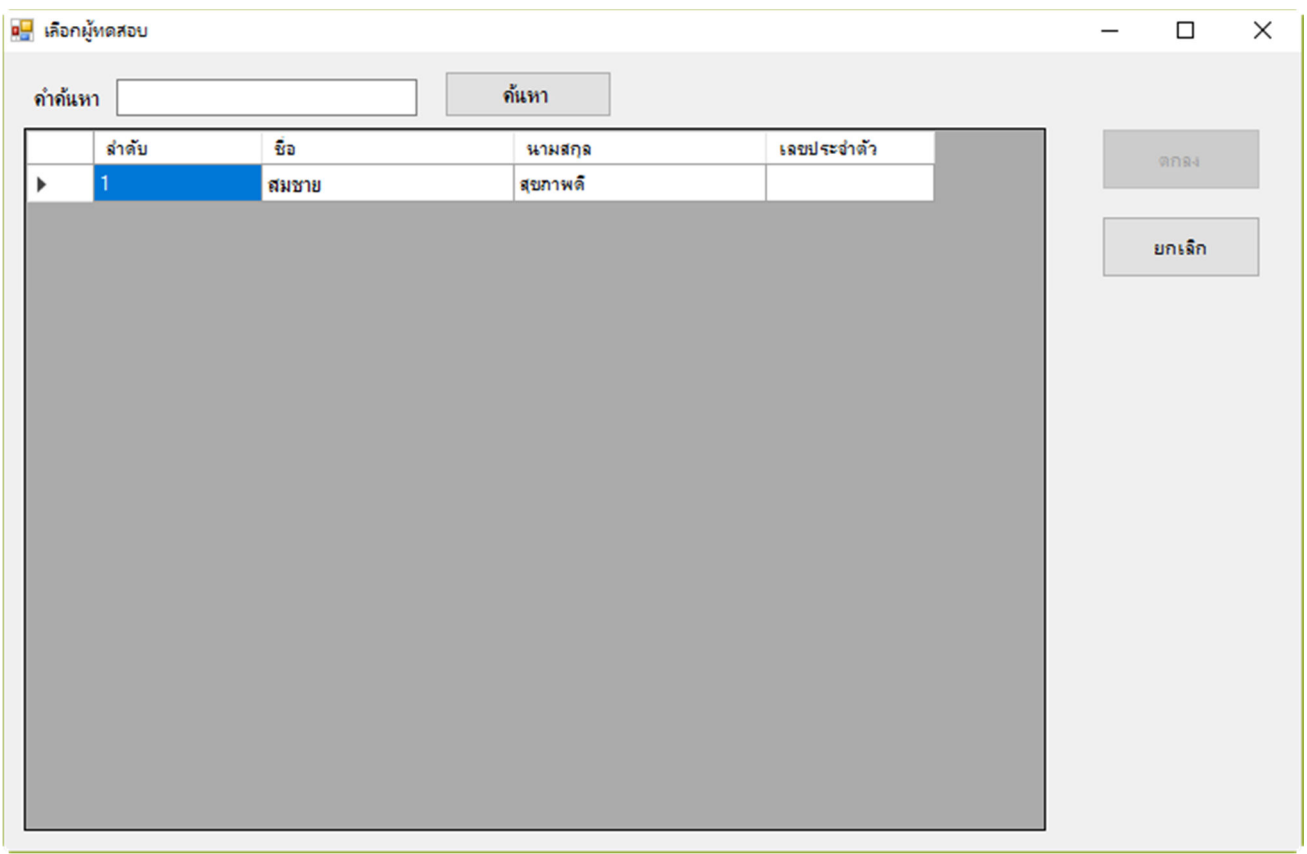

4.3 ทังสองหน้าจอ สามารถพิมพ์ในช่องคําค้นหาเพือค้นหาชือทีต้องการ เมือได้ผลรายการทีต้องการให้คลิกเลือกที รายชือ จะสามารถคลิกปุ่ ม ตกลง เพือกลับไปยังข้อมูลรายการทีเลือกได้

#### 5. การนําเข้าจาก Excel และการส่งออกไป Excel

5.1 ในกรณีที่ท่านมีรายชื่อผู้ทดสอบอยู่แล้ว ไม่จำเป็นต้องเสียเวลาในการพิมพ์กรอกข้อมูลทีละชื่อ โดยมาพิมพ์กรอก ข้อมูลเฉพาะค่าจากการทดสอบ ท่านสามารถนําเข้าข้อมูลจากไฟล์ Excel ได้โดยมีรูปแบบดังนี ให้แถวแรกเป็นชื่อรายการ โดยต้องมีลำดับดังต่อไปนี้

(อย่างไรก็ตาม ถ้าท่านยังไม่มีข้อมูลในโปรแกรม ท่านสามารถข้ามไปกดปุ่ม ส่งออกไป Excel เพื่อให้โปรแกรม ้ส่งออกไฟล์แบบฟอร์มเปล่าสำหรับนำไปกรอกข้อมูลเพื่อกลับมานำเข้าภายหลังก็ได้)

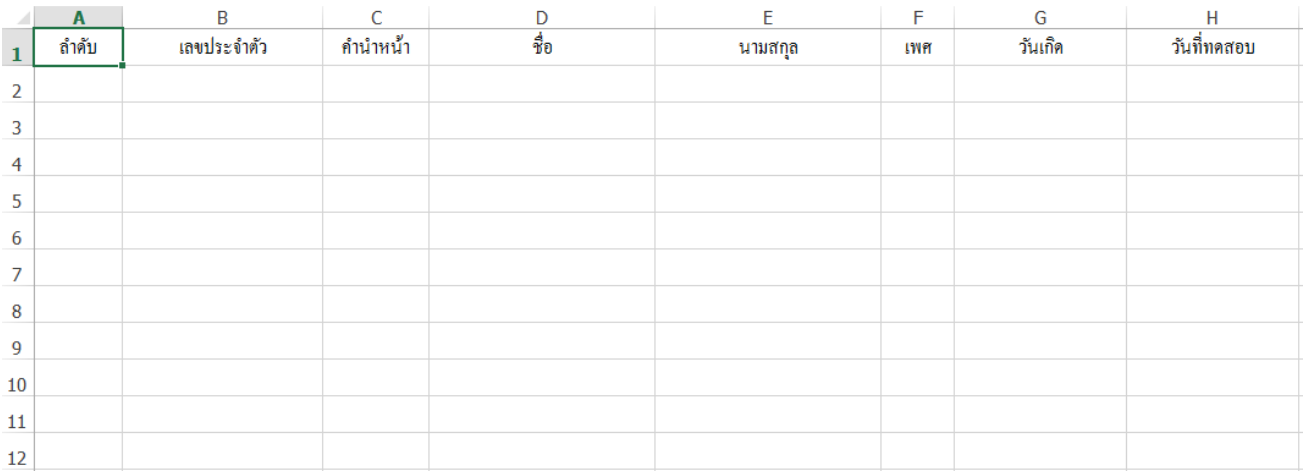

A1 : ลําดับ เช่น 1,2,3….

B1 : เลขประจําตัว

```
C1 : คํานําหน้า เช่น นาย นาง นางสาว ฯลฯ
```
 $\mathbf{D1} \cdot \mathbf{\hat{\mathbf{\hat{N}}}}$ ค

 $E1:$ นามสกุล

 $F1:$ เพศ ให้ใส่ ชาย หรือ หญิง (หรือใส่ตัวย่อว่า ช หรือ ญ ก็ได้)

G1 : วันเกิด ให้ใส่ในรูป วันที/เดือน/พศ. (4หลัก) เช่น 12/5/2525

ในกรณีต้องการนําเข้าผลทดสอบด้วย เพือประหยัดเวลาการบันทึกข้อมูลเป็ นรายบุคคลให้ใส่ข้อมูลการทดสอบ ต่อเนืองไปดังนี **(ค่าใดไม่ได้ทดสอบ ให้เว้นว่างไว้)** 

H1 : สามารถกำหนดวันที่ทดสอบในช่องนี้ได้ โดยใส่ในรูปแบบเช่นเดียวกับวันเกิด หรือเว้นว่างไว้ โปรแกรมจะ บันทึกเป็นวันที่เดียวกับวันที่นำเข้าข้อมล

I1 : ส่วนสูง J1 : นําหนัก  $K1:$ รอบแอว L1 : รอบสะโพก M1 : นังงอตัว N1 : แตะมือ ซ้ายอยูบน ่  $O1$  : แตะมือ ขวาอยู่บน P1 : นอนยกตัว Q1 : ดันพืน R1 : ก้าวขึ้น-ลง

หมายเหตุ : โปรแกรมจะเริ่มข้อมูลตั้งแต่แถวที่ 2 ใน Excel เป็นต้นไป โดยยึดคอลัมน์ตามที่กำหนดเสมอ ห้ามสลับ ้ คอลัมน์ โดยจะอ่านไปจนกว่าจะพบบรรทัดว่างถือเป็นบรรทัดสุดท้าย ดังนั้นห้ามเว้นบรรทัดว่างในแถวข้อมูลที่ ต้องการให้บำเข้า

5.2 การนำเข้าให้คลิกที่ปุ่ม

นำเข้าจาก Excel

เพือเลือกไฟล์ Excel ทีได้เตรียมไว้ แล้วคลิกปุ่ ม Open เพือดําเนินการต่อไป

5.3 สำหรับการส่งออกข้อมูลไปยังไฟล์ Excel จากหน้าจอให้เลือกกลุ่มทดสอบที่ต้องการ แล้วคลิกที่ปุ่ม

# ส่งออกไป Excel

แล้วเลือกตำแหน่งที่จะบันทึกไฟล์ ใส่ชื่อที่ต้องการบันทึกในช่อง File Name แล้วคลิกปุ่ม Save เพื่อดำเนินการต่อไป